## Year 9 Options Online Choices Support

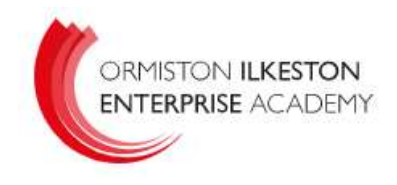

- 1. You will receive an email to your school email account inviting you to 'accept your invitation'.
- 2. This will prompt you to create an account for the online options process. You will need to enter your email, date of birth, and create a password.
- 3. Following this you will receive a second email asking you to validate your email address.
- 4. The options selection page is broken down into two sections.

Section 1 is where you will choose your two free choices, these are chosen in order of preference. You are also required to choose two reserve choices, again in order of preference. A completed section 1 is shown below.

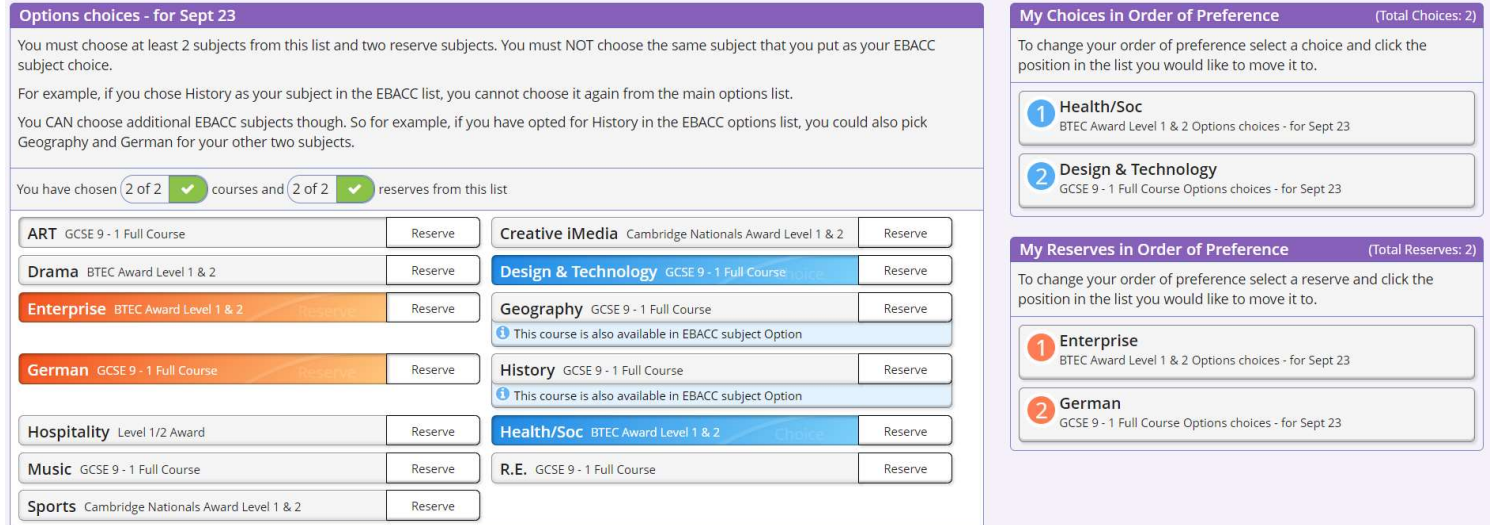

5. Section 2 is where you will make your EBacc choice, this is a choice between History and Geography. You will choose a first choice and reserve from these sections.

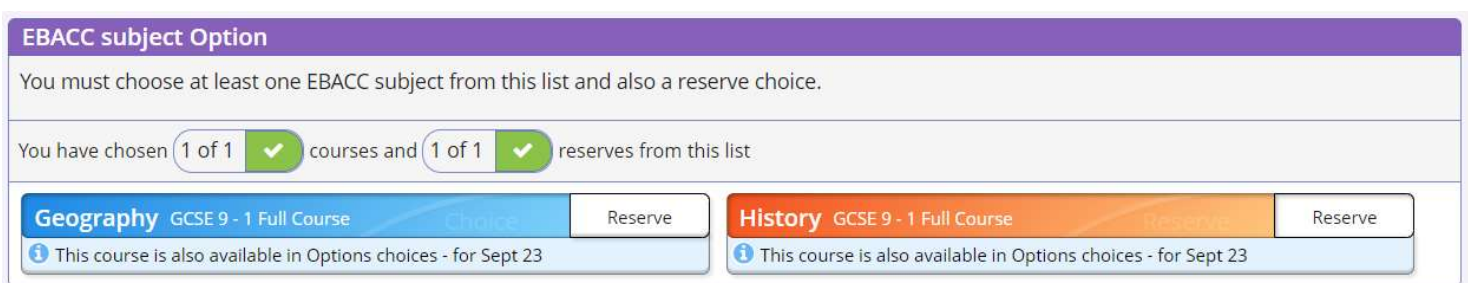

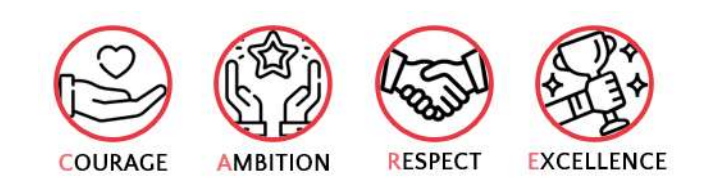

## Year 9 Options Online Choices Support

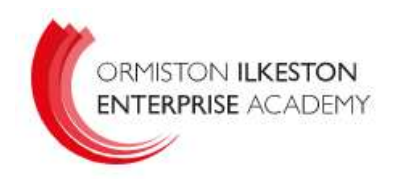

- 6. Once you have selected your option choices there is an opportunity for student comments to be included.
- 7. The final section is the parent/carer approval section. This needs to be selected before saving your options choices.

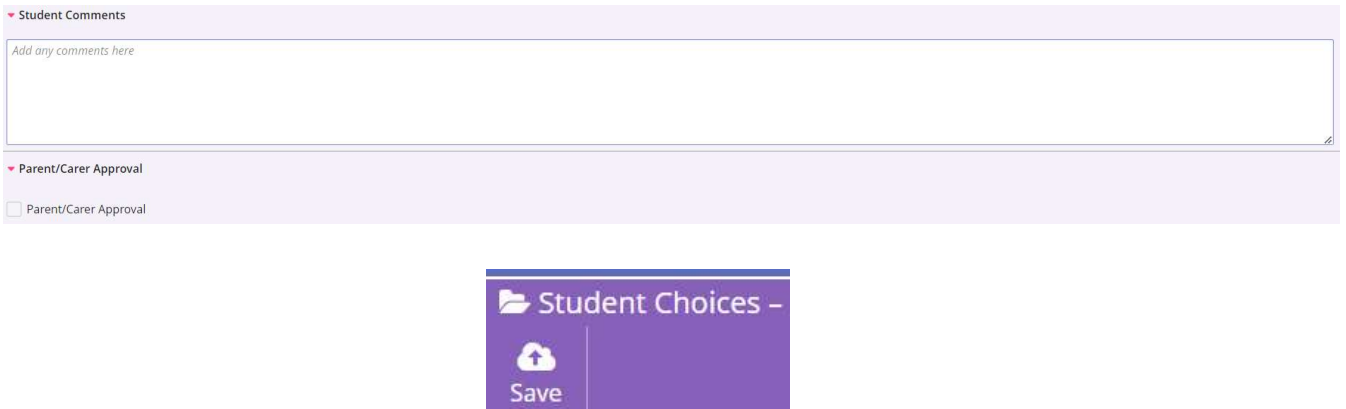

If you have any questions about the key stage 4 options process please contact Mr J Lockhart, Assistant Principal with responsibility for the options process on jlockhart@oiea.co.uk

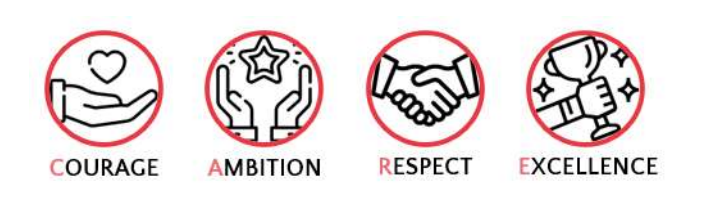